#### **Steps For Rep Admin Adding a Brand-New Salesperson to Your Office**

- The Rep Admin will go to Greenheck.com>My Account >Account Management > office Account Info > Create User.
- Default view by user

# **OFFICE ACCOUNT INFO**

Manage accounts for the reps in your office.

This page is only available to you as the person responsible in your office for managing the Greenheck accounts. You are able to modify, add or remove an account,<br>and update rep information.

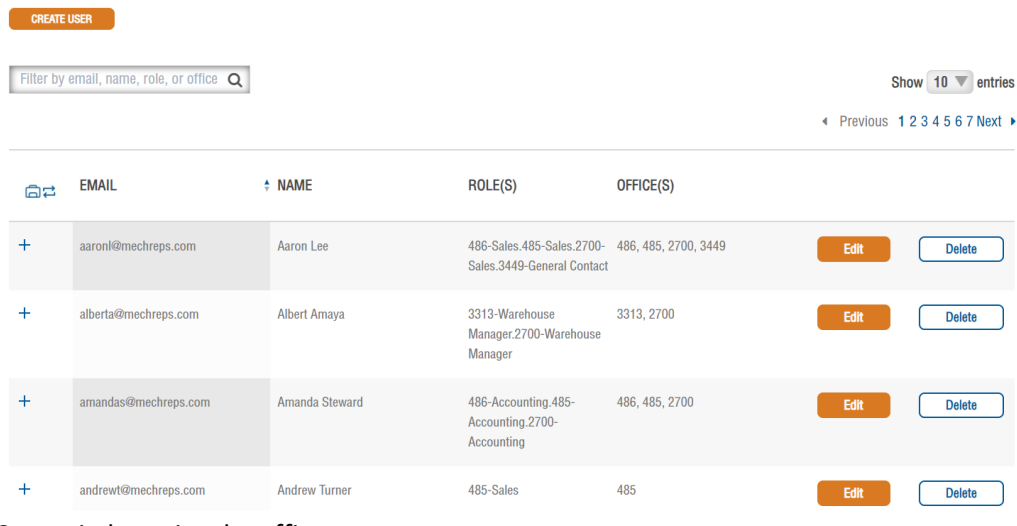

### • Can switch to view by office**OFFICE ACCOUNT INFO**

Manage accounts for the reps in your office.

**CREATE USER** 

This page is only available to you as the person responsible in your office for managing the Greenheck accounts. You are able to modify, add or remove an account,<br>and update rep information.

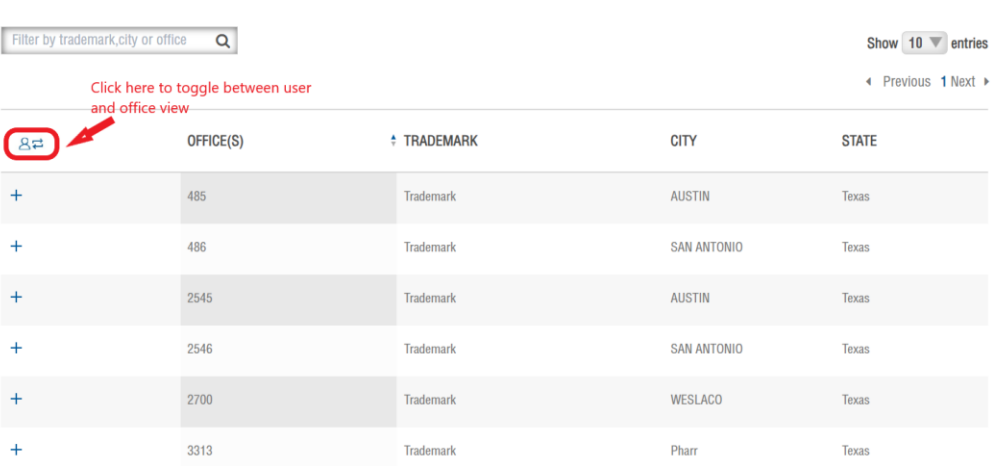

• To add a new user, click 'create user'

# **OFFICE ACCOUNT INFO**

Manage accounts for the reps in your office.

This page is only available to you as the person responsible in your office for managing the Greenheck accounts. You are and update rep information.

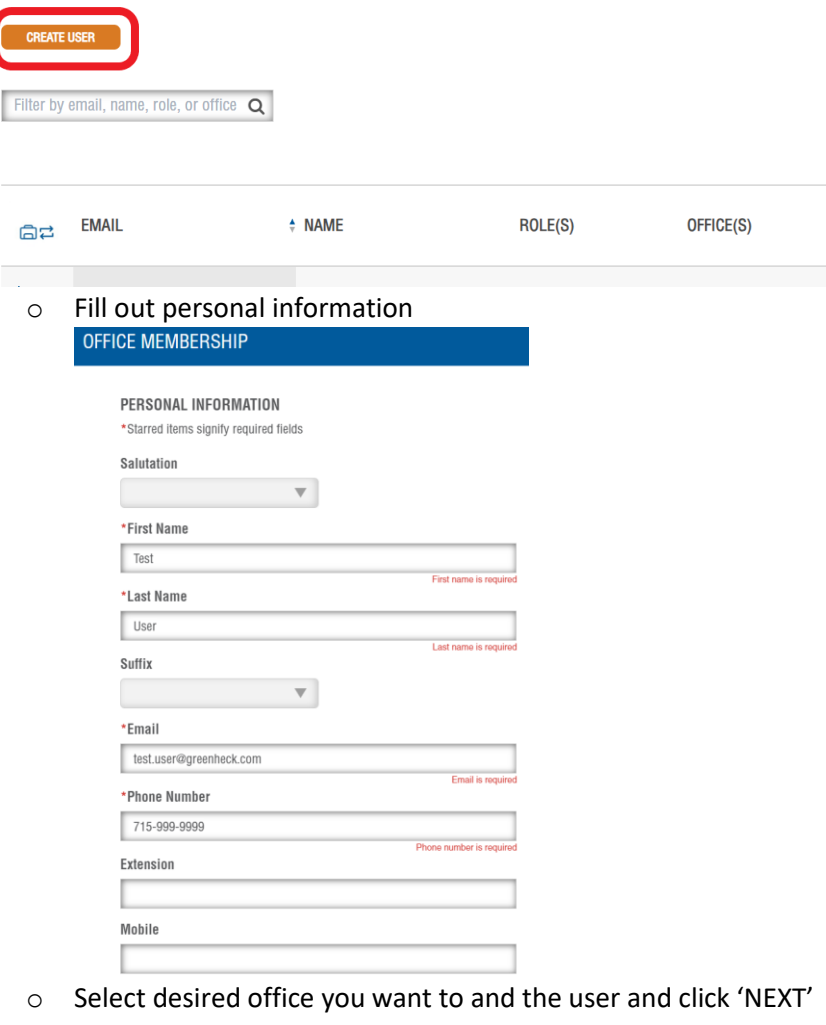

■ You are only able to add an individual to one office at a time

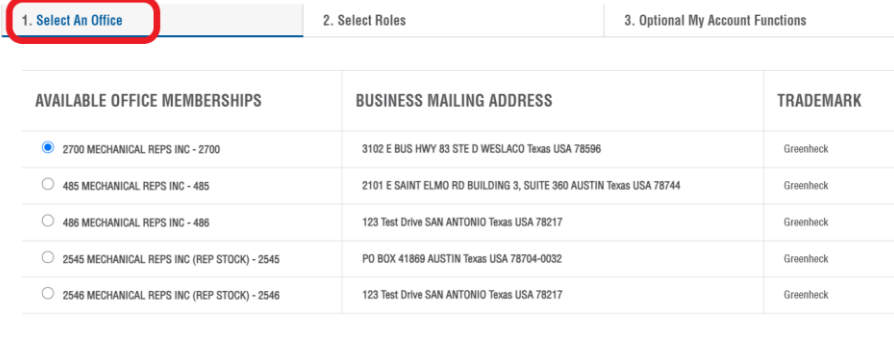

o Select desired roles for user within selected office and click 'NEXT'

NEXT

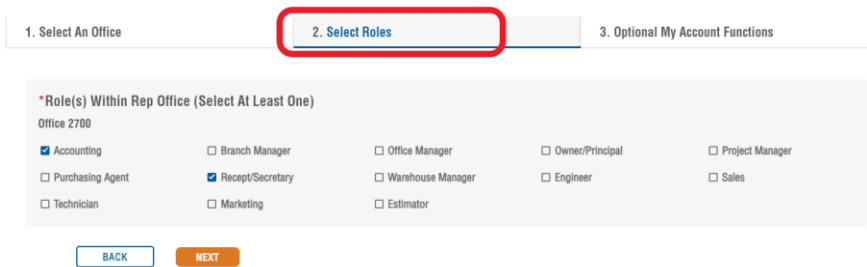

o Select additional functions (optional) and click 'NEXT'

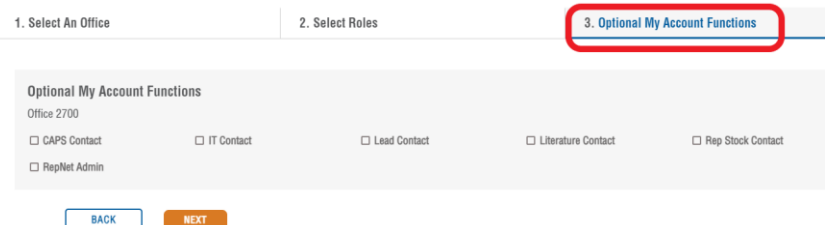

- o Review user selections and select a mailing address from the drop down, then click either:
	- 'SUBMIT' if individual is only needing access to one office
	- Or click 'SELECT ANOTHER OFFICE FOR THIS CONTACT' if access to multiple offices is required. Follow the same steps as above for the additional office(s)

## REVIEW AND SUBMIT

Please review the following office and role selections and select a mailing address for this contact:

Current selections for this contact:

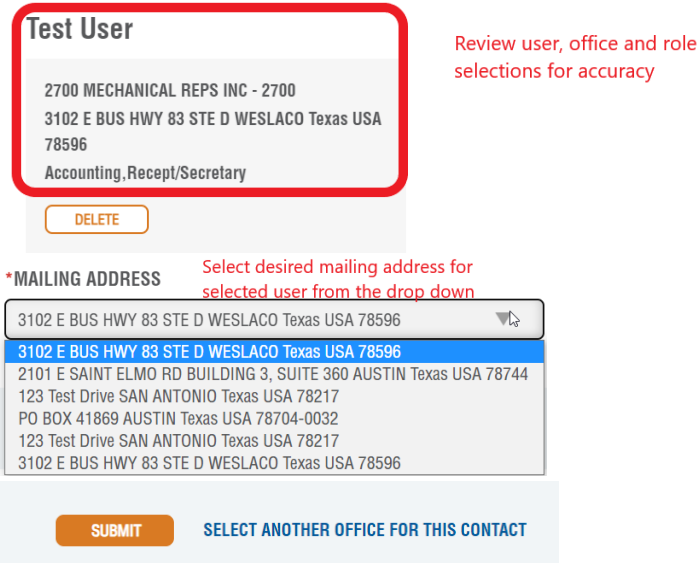

o The following message will appear when you are finished and click 'SUBMIT'

OK

**◎**<br>THANK YOU FOR YOUR SELECTION We have created this contact and added it to the office(s) you selected.

### **Steps for New User (Initial Login)**

• Go to [www.greenheck.com](http://www.greenheck.com/) and click "My Account"

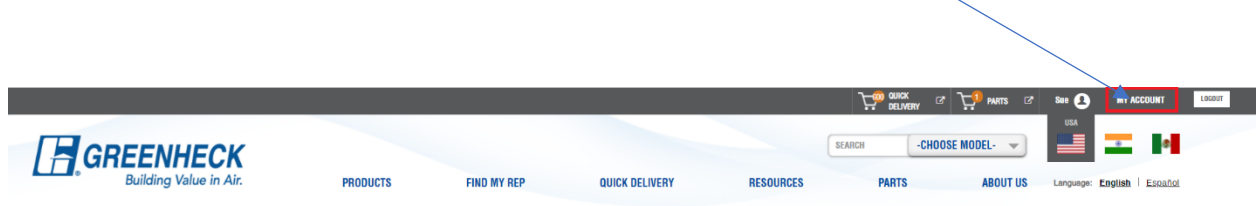

The user will be prompted to log in, using email address.

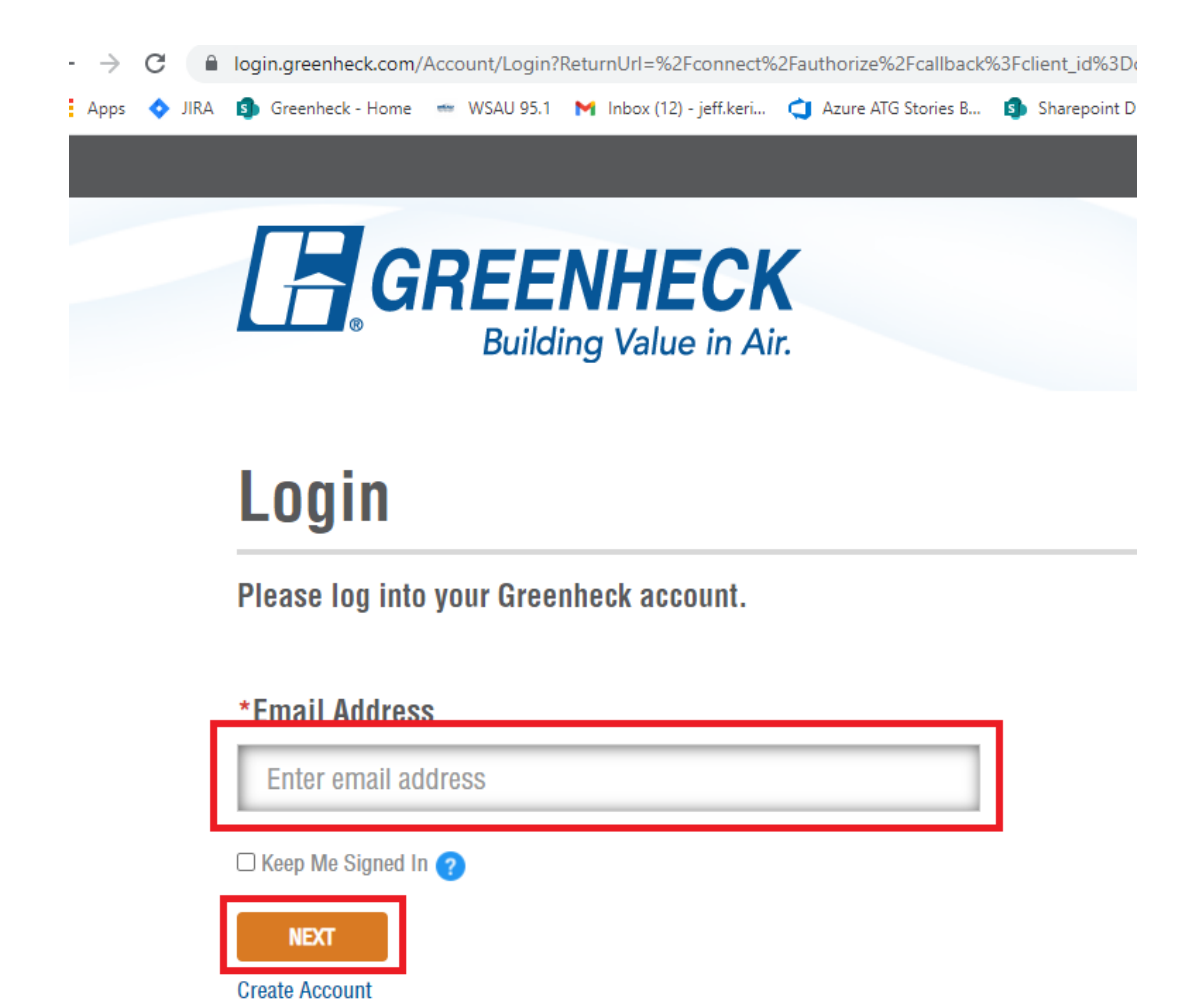

• User will then be prompted to set a password (Rep Admin does not create/set a password for the user) by validating email address. Confirm email address and an email with a link to set your password will be sent to your inbox.

• The User is responsible for maintaining their own password – if you forget your password click "Forgot your password".

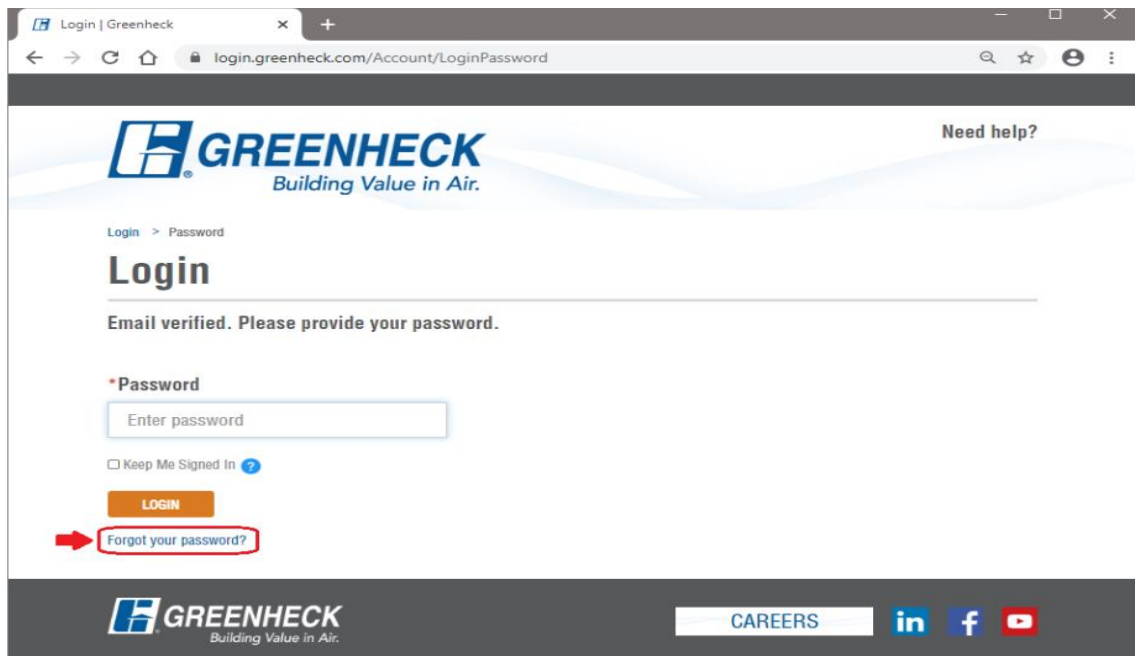

• You will then receive the following pop-up message:

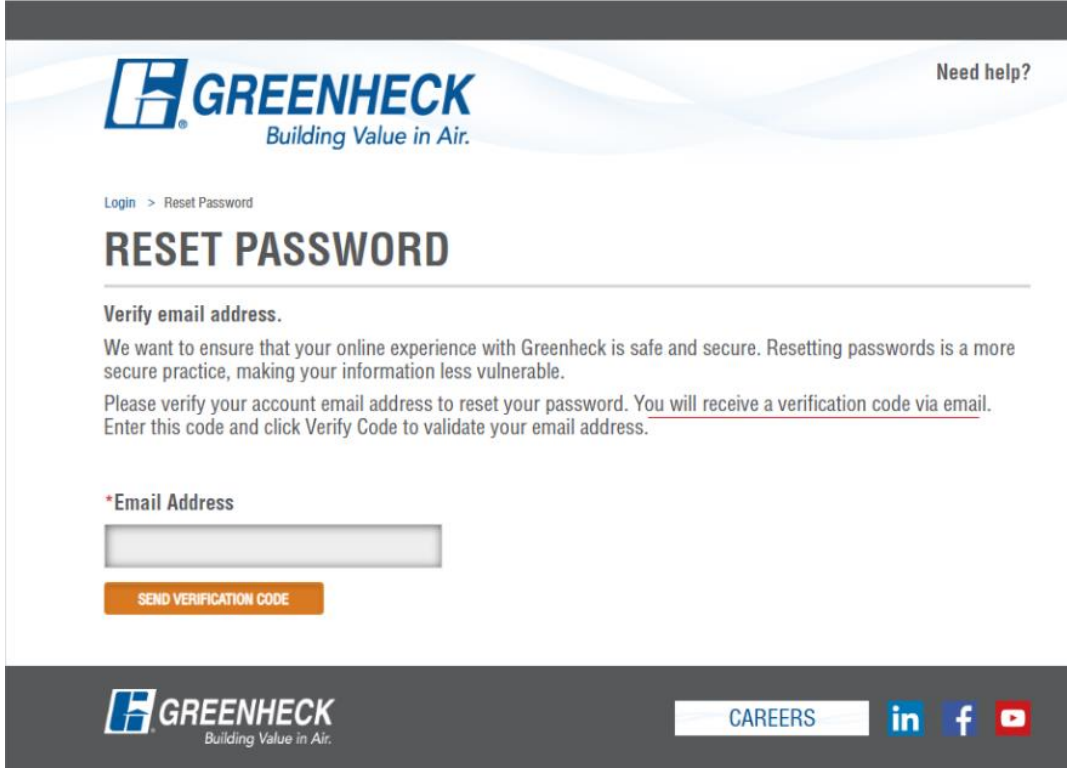

• Once the individual has logged into their account on the website, they can open CAPS and click the "*Refresh List*" button so CAPS can update its listing of salespeople from the website.

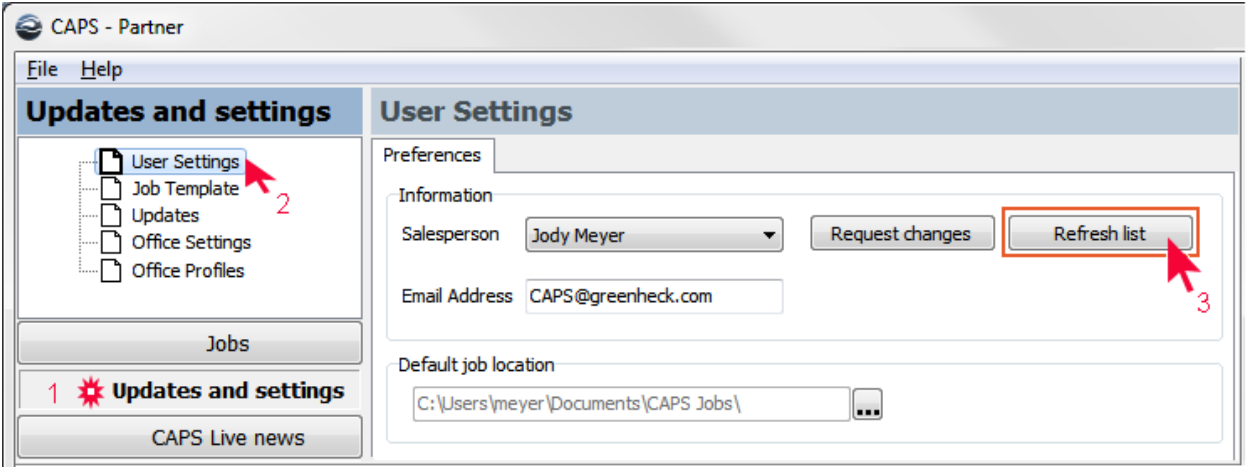

- If you do not receive the email link to set or reset password, please check your spam or reach out to your IT dept to ensure they do nto have any spam rules that are prevenging the email from being received.
	- o Also make sure that the email address for the new employee is valid prior to setting up the new user or the email link will not work.
- If you have any other issues, please feel free to reach out to Sue Wirkus at [sue.wirkus@greenheck.com](mailto:sue.wirkus@greenheck.com)